# COPLAND

## **DRC205**

# V1.0

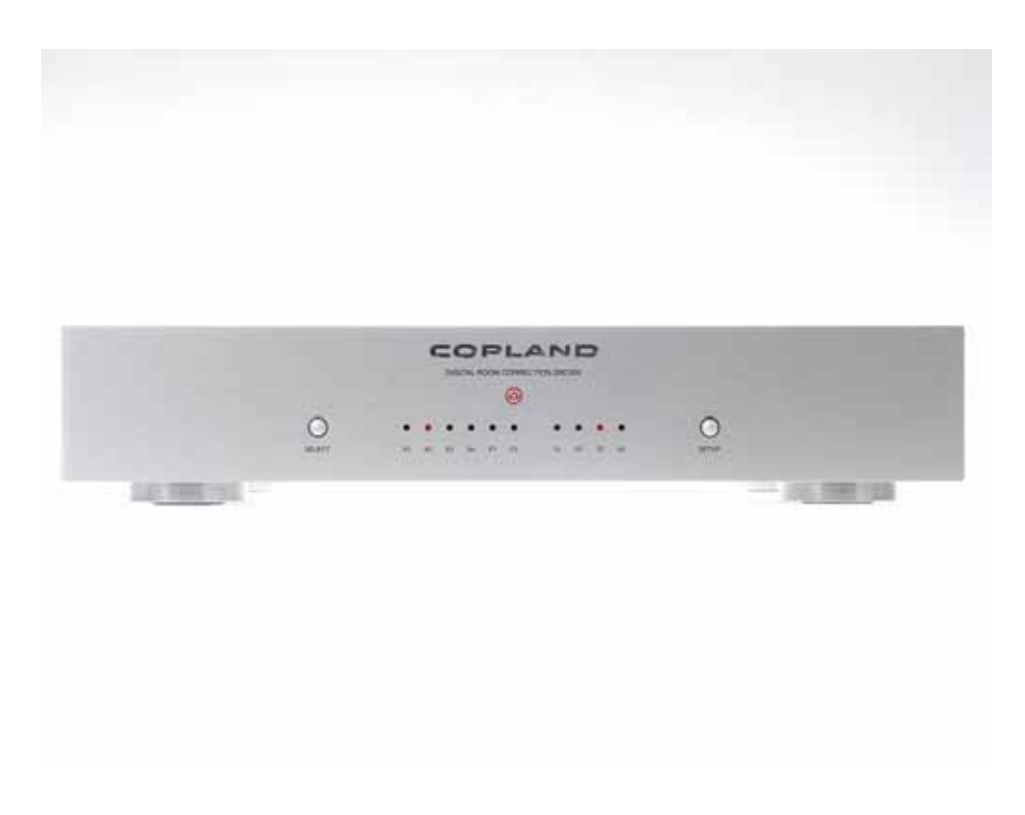

## **USER GUIDE**

#### **Introduction**

We would like to take this opportunity to thank you for selecting the DRC205 Room **Compensation** 

We at Copland wish you many enjoyable hours in the company of fine music.

Please read this owners manual before operating the equipment. The DRC205 is a highly complicated device that must be operated according to our recommendations to secure safe and optimum performance.

#### **Packing list**

- 1 pcs. Copland DRC205
- 1 pcs. AC-cord
- 1 pcs. Measuring Microphone (DRC205 calibrated)
- 1 pcs. Microphone Cable
- 1 pcs. Windows compatible CD-ROM
- 1 pcs. User Manual

## **CAUTION!**

Various regulation agencies require us to bring the following information to your attention. Please read carefully.

**WARNING!** To prevent fire or shock hazard, do not expose this unit to rain or moisture.

- Check that your supply voltage is the same as indicated on the DRC205. Do not connect the AC Power to the mains sockets if the voltage of the mains is not as printed just below the AC Power inlet! This may cause fire hazard, damage to equipment or personal hazard!
- Dangerous voltage inside. Do not open the cabinet. There are no user serviceable parts inside. Repairs should be carried out by qualified service personnel only.
- Ensure that no objects or fluids pass through openings in the chassis. If liquid is spilt into the DRC205, disconnect from the mains and consult a qualified service technician.

### **Installation**

Open the carton and remove the DRC205 from its plastic bag.

The accessories are placed in the bottom of the packaging materials.

Before placing the unit in your home read this carefully.

Place the DRC205 on a stable platform in a normally dry environment. Do not subject the DRC205 to high mechanical vibration.

By normal operation the DRC205 is operated from the front panel. However, during set-up access to the rear-panel can be necessary.

**Important:** When AC-power is applied for the first time or if AC-power has been disconnected: Please wait for minimum 10 seconds before operating the DRC205, to allow all power supplies and microcontrollers to become operational.

### Connections, Selectors and Indicators on the DRC205

To be acquainted with the DRC205, please read the following descriptions of the connections on the unit and view the positions of connections below.

#### **Rear Panel**

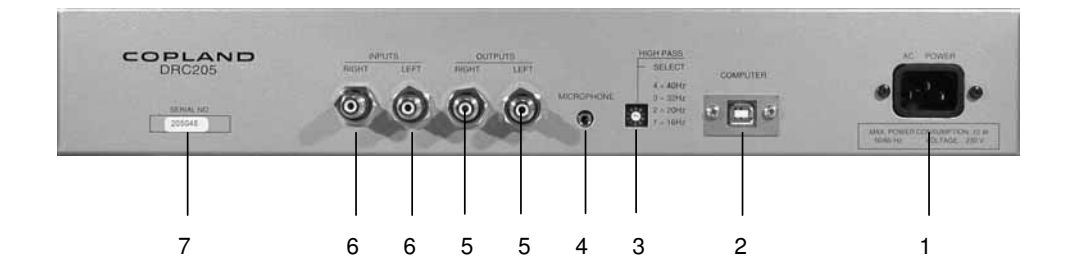

#### **1. AC Power:** The AC power cord is plugged here.

The correct mains operating voltage is printed just below the mains inlet.

- The DRC205 is supplied in either 110/120 Volt 50/60 Hz versions, or 220/240 Volt 50/60 versions. Only use a version compliant with your wall outlet voltage!
- Do not connect the AC Power to the mains sockets if the voltage of the mains is not as printed just below the AC Power inlet! This may cause fire hazard, damage to equipment or personal hazard!
- The DRC205 has very low power consumption and does thus not feature a power switch! It is recommended to leave the unit turned on.

2. Computer connector: IBM PC compatible USB port interface connector for communication between a Windows 98/ME/2000/XP compatible PC/Computer and the DRC205.

The connection can be used during set-up and calibration – or by advanced use of the DRC205.

> Connecting a PC/Computer with to the DRC205 is not required. The Copland DRC205 can be operated as stand-alone unit without any external usage of a PC/computer.

Advanced and professional users may prefer to set-up and calibrate the unit and the audio system by help of an external Windows PC/computer. This increases the user flexibility of the unit, but also makes set-up and calibration more complex.

If external PC/computer assisted operation is desired, then the [Computer] connection is only necessary during set-up and calibration of the unit and the audio system.

- Reduce the volume control on the amplifier (or pre-amplifier) during connection or disconnection of the PC/computer! This provides optimum protection to our loudspeakers.
- The front-panel keys are DEACTIVATED when an external Windows compatible PC/Computer controls the unit!

Connect the Windows PC/computers USB port to the [Computer] connection of the DRC205 before set-up and calibration of the unit and your audio system.

> The computer does not need to be connected to the unit during normal playback operation. However, the Windows compatible PC/computer can be used to control the DRC205 if desired. (This is an advantage during manual set-up of P1 and P2 user programmes.)

Contact your dealer in case your PC/Computer is not Windows 98/ME/2000/XP compatible and ask for potential updates of the DRC205 unit for support of non-compatible computers. (At the closing of hereby User Manual only Windows compatible PC/Computers are supported by the Copland DRC205.)

3. High-Pass selector : The [High-Pass] selector corresponds to the Subsonic protection filter indicators on the front panel.

The [High-Pass] selector is a 10-position rotary switch that must be preset according to the audio system and loudspeakers used with the DRC205.

> I Important note: The [High-Pass] selector is ONLY active during set-up, calibration, test and measurements! The setting has no negative impact upon the sonic performance during playback. The function is designed only to protect your loudspeakers during set-up, calibration, test and measurement!

[Position 1] sets the high-pass filter (subsonic protection filter) at a cut-off of 16 Hz. [Position 1] should ONLY be used in audio systems featuring large and rugged loudspeakers capable of handling subsonic frequencies at FULL power!

It is recommended that [Position 1] is only used in audio systems featuring rugged 12"-15" woofers or similar high-performance/high-power subwoofers and for laboratory measurement. [Position 2] sets the high-pass filter (subsonic protection filter) at a cut-off of 20 Hz. [Position 2] should ONLY be used in audio systems featuring larger and rugged loudspeakers capable of handling subsonic/bass frequencies at FULL power!

It is recommended that [Position 2] is only used in audio systems featuring rugged 8"-10" woofers or similar high-performance/high-power subwoofers!

**[Position 3]** sets the high-pass filter (subsonic protection filter) at a cut-off of 32 Hz. [Position 3] should be used in audio systems featuring high-quality floor standing fairly rugged loudspeakers capable of handling bass frequencies at high power.

It is recommend that [Position 3] is used in audio systems featuring rugged 6"-8" woofers or similar high-performance/high-power subwoofers!

[Position 4] sets the high-pass filter (subsonic protection filter) at a cut-off of 40 Hz. [Position 4] should be used in audio systems featuring high-quality bookshelf or generalpurpose loudspeakers!

Copland recommends that [Position 4] is used in audio systems featuring small or generalpurpose woofers or similar standard subwoofers!

- Important note: The [High-Pass] selector is set DEFAULT at [Position 3] !
- Important note: Do NOT change the default setting to a lower value, unless you are sure that your loudspeaker as minimum fulfils our recommendations!
- Important note: Copland cannot be made liable for any damage to external equipment used with the unit.

4. Microphone input: 3.5mm Jack connector for the measuring microphone.

The Microphone connection is only used during set-up and calibration of the unit and the audio system.

Connect the measuring microphone to the Microphone connection before set-up and calibration of the unit and your audio system.

Disconnect the measuring microphone from the unit after set-up and calibration is done!

- The microphone do not need to be connected to the unit during playback operation. The microphone has no operational functions during playback.
- Reduce the volume control on the amplifier (or pre-amplifier) during connection or disconnection of the microphone! This provides optimum protection to our loudspeakers.
- Important note: The DRC205 is calibrated to the featured microphone! The microphone are calibrated for optimum performance.
- Important note: Do NOT connect an other microphone to the unit without running a microphone calibration!
- Important note: Do NOT connect any third-party microphone to the unit! The microphone calibration will NOT work with third-party microphones!

#### 5. Analog RCA inputs : Read below.

#### 6. Analog RCA outputs : Read below.

The analog inputs and outputs of DRC205 supports cables with RCA connectors.

Connect the DRC205 to the TAPE MONITOR facility of your amplifier. This will provide optimum flexibility in regard to operation of the unit.

Provided that your amplifier do not have a TAPE MONITOR connection, then you can connect the DRC205 between your primary line signal source (e.g. a CD-Player) and your amplifier.

 Highly recommended: Do not install the DRC205 between a pre-amplifier and poweramplifier (unless this is your only option for connecting the unit). The performance of a digital processing unit like the DRC205 will be degraded by connection between pre-amplifiers and power-amplifiers. Signal/Noise ratio will be impaired. Dynamic range will be impaired.

**Inputs:** Connect the DRC205 [Inputs] to the [Outputs] of the TAPE MONITOR connection of your amplifier.

Alternative operation : If no TAPE MONITOR is available: Connect the DRC205 inputs to the outputs of a line signal source (e.g. a CD-Player).

Outputs : Connect the DRC205 [Outputs] to the [Inputs] of the TAPE MONITOR connection of your amplifier.

Alternative operation : If no TAPE MONITOR is available: Connect the DRC205 outputs to a line signal input of the amplifier (e.g. a CD-Player input ).

To minimise the introduction of hum and noise the shielded cables should run parallel to each other or loosely twisted together. Locate the cables away from speaker leads and AC power cords.

7. Serial Number: Serial number information is important for future software upgrades!

 Important note: Do NOT remove or damage the serial number. Missing serial number may result in no possibility to perform future firmware upgrades of the unit!

### **Front Panel**

The following description of the front panel may help you locating the operation features of the unit.

Note that all functions are disabled on the front panel when the DRC205 is operated via a Windows compatible PC/Computer!

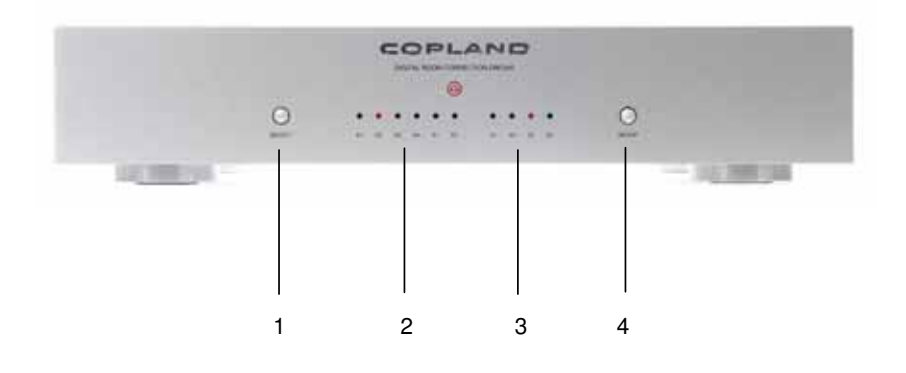

**1. Select key :** By pressing this button, the unit will be switched between the 6 (six) different playback programmes.

Each time the key is pressed the programme is switched cyclically between A1, A2, A3, A4, P1 and P2 programmes. Detailed information about the programmes can be found on following sides of this user guide.

- The [Select] key changes the tonal characteristic of the calibrated audio system according to the programmes A1, A2, A3, A4, P1 and P2.
- The [Select] key may be pressed upon desire during playback.
- The [Select] key should not be activated during set-up and calibration! The [Select] key is only for playback operation.

**2. Playback mode indicators:** LED indicator lamps will light when [Select] of A1, A2, A3, A4, P1 or P2 is selected for playback mode.

Detailed information about the playback modes can be found on the following sides.

3. Subsonic protection filter indicators : LED will light for the selected cut-off frequency for the subsonic protection filters (controlled by the [High-Pass] key on the rear-panel of the unit).

The subsonic protection filter is only active during set-up and calibration of the unit.

See more details about the recommended settings of [High-Pass] key on rear-panel of the unit below!

4. Setup key: By pressing this button continuously for at least 3 (three) seconds, the automatic set-up and calibration function of the unit is activated.

Do not press the [Setup] key during normal playback !

 In case the [Setup] key is pressed indivertible, then a safety feature in the unit avoid that test- and measurements is started unless the button is continuously pressed for more than 3 (three) seconds.

## Playback modes (A1, A2, A3, A4)

Playback modes A1-A4 are predefined sound characteristics.

The playback modes determine the tonal balance of the compensated audio system.

A1 : Pre-programmed playback mode A1 changes the overall sound characteristics to the below frequency response. The basic characteristic of A1 is resulting in a flat linear frequency response similar to the classic technical reference.

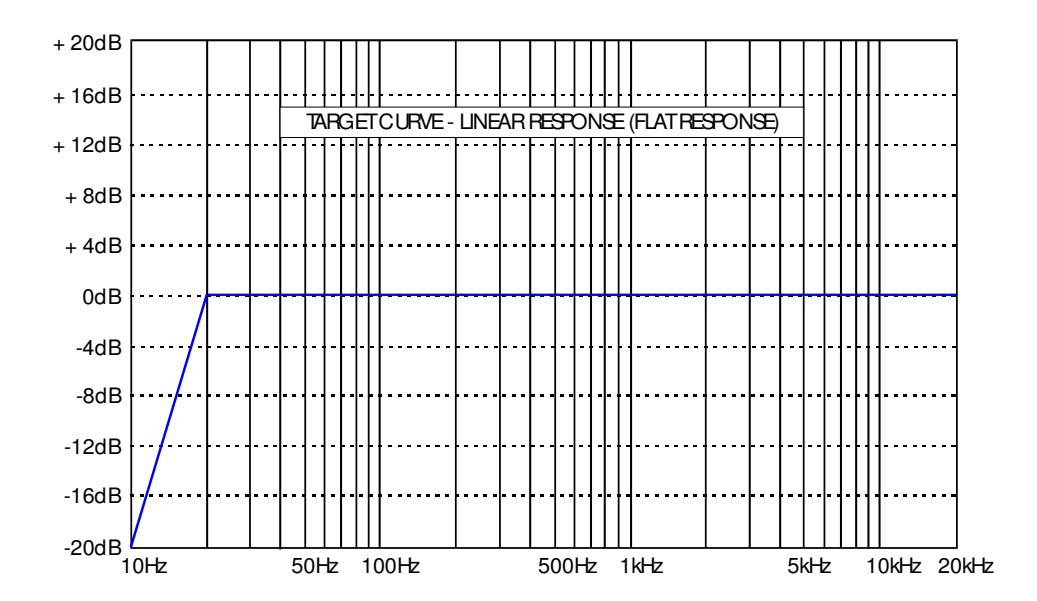

A2 : Pre-programmed playback mode A2 changes the overall sound characteristics to the below frequency response. The basic characteristics of A2 is that the acoustics energy in the bass range which by nature is boosted by room reflections is re-created, however without the room acoustics problems negative impact. To avoid the sound of the audio system being too bright (and hereby "technical" rather than "musical") a slight attenuation in higher mid-range and lower high-range is applied. Controlled roll-off in the upper octave is applied.

> A2 is advantageous to a very wide range of audio systems and is recommended for users with personal preferences of "musical" sound characteristic rather than "technical" sound characteristics.

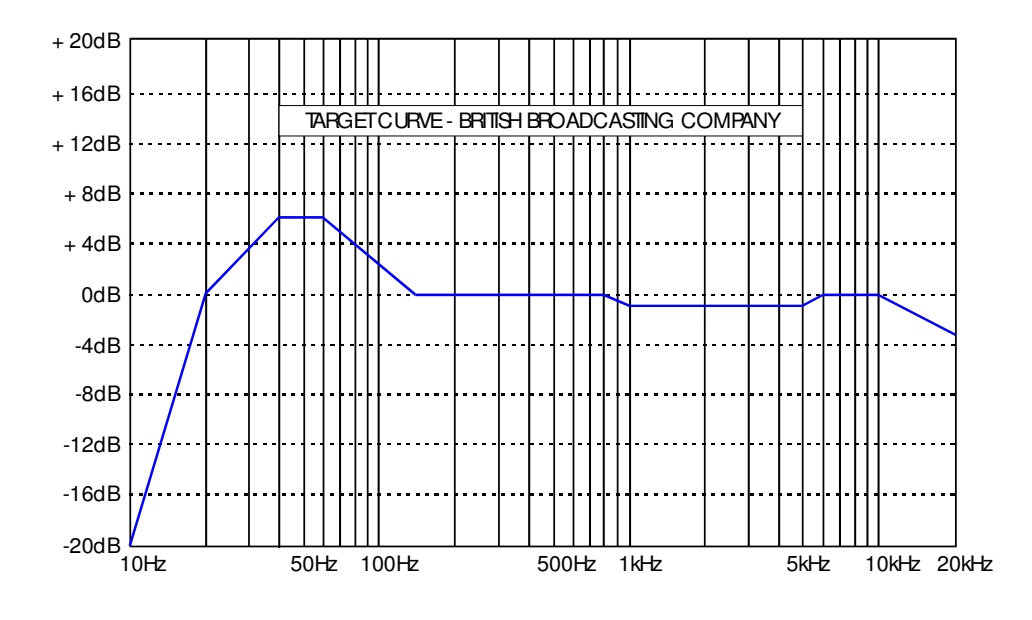

The A2 pre-programmed playback mode creates a sound characteristic very similar to the preference of British Broadcast Company (BBC) in the higher frequency ranges and re-creates a modest bass boost that improves the typical performance of most high-fidelity loudspeakers.

 A2 may not be recommended for large loudspeakers capable of generating large energy levels in the lowest octaves. A2 may not be recommended for very small loudspeakers incapable of reproducing the lowest octaves with realistic energy level (unless the loudspeakers limitations in regard to maximum sound pressure level is fully respected).

A3 : Pre-programmed playback mode A3 changes the overall sound characteristics to the below frequency response. The basic characteristic of A3 is resulting in a linear frequency response with a modest tilt. The tilt secures that the tonal balance after compensation is natural. Many loudspeakers generate insufficient energy in the lower octaves as well as in the important fundamental frequency range (Higher bass/lower mid-range), and at the same time generate too much energy in the highest octaves. A3 creates a natural linear response after compensation.

> A3 is advantageous to a very wide range of audio systems and is recommended for users with personal preferences of "musical" sound characteristic rather than "technical" sound characteristics. A3 suits most classic designed high-fidelity loudspeakers.

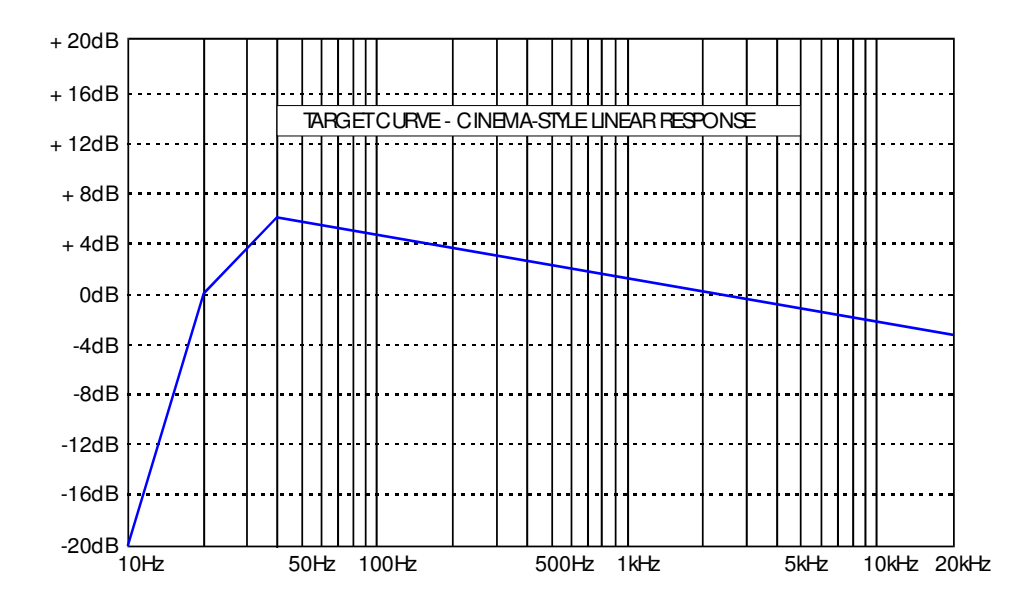

- A3 is especially advantageous to smaller loudspeakers e.g. bookshelf loudspeakers and medium size loudspeakers on stands.
- A3 is furthermore advantageous in audio systems being used in movie systems.
- A3 may not be recommended for large loudspeakers capable of generating large energy levels in the lowest octaves. A3 may not be recommended for very small loudspeakers incapable of reproducing the lowest octaves with realistic energy level (unless the loudspeakers limitations in regard to maximum sound pressure level is fully respected).
- A4 : Pre-programmed playback mode A4 is as default set as talk-through (by-pass / no compensation).

#### User playback modes (P1, P2)

Playback modes P1-P2 are user-defined sound characteristics.

On P1-P2 you can store your own playback modes for Copland DRC205. This means that you may create your own specific playback mode according to your personal taste.

Default setting by delivery ex. Copland for P1-P2 is similar to  $A1 =$  Flat linear frequency response similar to the classic technical reference.

> User programming of P1-P2 requires an external Windows 98/ME/2000/XP compatible PC/Computer being connected to the Copland DRC205! P1-P2 can not be programmed without an external PC/Computer.

Programming your own playback modes for P1-P2 is described in " **Operating Copland DRC205 from a PC/computer**" .

#### Operation of Copland DRC205

When having correctly connected the Copland DRC205 to your audio system the basic operation is as follows.

#### **Operational set-up**

**IMPORTANT NOTE!** Connect the Copland DRC205 to the wall outlet and turn on the wall outlet before any operation of the unit. This avoids any start-up noises that may be damaging to your system!

**WARNING !** Do not operate the Copland DRC205 before the following basic set-up has been carefully and correctly done.

 The Copland DRC205 must be set-up to match your loudspeakers bass capability – otherwise the automatic calibration procedure may cause damage to your loudspeakers!

Before operating the Copland DRC205 the [High-Pass] selector on the rear panel **must** be correctly set according to your loudspeakers!

High-Pass selector : The [High-Pass] selector (See Rear panel # 3) must be set to match your loudspeakers. See details and recommendations above in chapter Rear Panel!

 Recommendation: If you are **not** sure about how to set the [High-Pass] selector or **not** are sure about your loudspeakers low-frequency capabilities, then do **not** change the default position of the [High-Pass] selector.

[High-Pass] selector set to [Position 1] allow test-signals down to 16Hz to be emitted into your loudspeakers! The subsonic protection indicator LED for 16Hz on the front panel lights up, when [High-Pass] is set to [Position 1]. Do **not** use this setting unless you are sure that your loudspeakers are capable of reproducing 16Hz test-signals without any risk of damaging the loudspeakers!

[High-Pass] selector set to  $[Postion 2]$  allow test-signals down to 20Hz to be emitted into your loudspeakers! The subsonic protection indicator LED for 20Hz on the front panel lights up, when [High-Pass] is set to [Position 2]. Do **not** use this setting unless you are sure that your loudspeakers are capable of reproducing 20Hz test-signals without any risk of damaging the loudspeakers!

Default setting: [High-Pass] selector set to (Position 3] allow test-signals down to 32Hz to be emitted into your loudspeakers! The subsonic protection indicator LED for 32Hz on the front panel lights up, when [High-Pass] is set to [Position 3]. **Do not change the default** setting to a lower value unless you are sure that your loudspeakers are capable of reproducing test-signals below 32Hz without any risk of damaging the loudspeakers!

[High-Pass] selector set to [Position 4] allow test-signals down to 40Hz to be emitted into your loudspeakers! The subsonic protection indicator LED for 40Hz on the front panel lights up, when [High-Pass] is set to [Position 4]. Do **not** use this setting unless you are sure that your loudspeakers are capable of reproducing test-signals at 40Hz without risk of damaging to your loudspeakers!

#### Room analysis and calibration procedure

Do not operate the Copland DRC205 before the above **Operational Set-up** has been done.

Read the following instructions carefully before starting the automatic room analysis and calibration!

When having correctly connected the Copland DRC205 to your audio system and having performed the **Operational set-up**, then the Copland DRC205 is ready for room acoustics analysis and automatic systems calibration.

The following describe the analysis and calibration when operated directly from the front panel of the Copland DRC205. ( For operation with an external PC/Computer – please refer to " **Operating Copland DRC205 from a PC/computer**" ).

**Connect Microphone:** Connect the featured measurement microphone to the Microphone **Input** (See Rear panel # 4).

Amplifier settings : Switch off all signal sources in your audio system! Select the TAPE MONITOR as playback (if the Copland DRC205 is connected to a TAPE MONITOR loop as recommended – otherwise select the source, the Copland DRC205 is connected to)!

Adjust the volume control on your amplifier (or pre-amplifier) to approx. 1:00-2:00 o'clock position before starting the measurements. It is important to perform the measurements at a sufficiently loud volume to avoid any non-desired noises (e.g. from traffic or other external noise sources) influencing the measurements.

- Important note: Do not change the volume on the amplifier (or pre-amplifier) during the automatic room analysis and calibration procedure!
- Explanation: The test signals of the Dynaton Digital Room Compensation (DDRC) engine are designed to be as insensitive to background noise as technically possible. However, it is recommended that you set the volume control at 1:00-2:00 o'clock position for best possible measurements and keep silent during the measurement sequence.

The test signals automatically adjust to a suitable level (however maximum output power is limited by your setting of the volume control on your amplifier. This is heard as a series of clicking noises in the loudspeaker! Note that the room analysis and calibration is done in sequence for each channel!

- Explanation: The test signals analysing the room acoustics and the audio system performance consists of a number of different noise-signals. Note that the lowfrequency test signals have larger acoustic output-levels than normally experienced during playback of music
- Explanation: During the room analysis and calibration process, the Copland DRC205 signals the status of the process by flashing the LED's on the front panel. Detailed explanation follows where relevant.
- Important note: Remember to turn the volume control of the amplifier (or preamplifier) back to your normally preferred volume after the measurements and analysis is done!

**Start automatic analysis:** To start the automatic room analysis and calibration procedure press the [Setup] key (See Front panel # 4) continuously for more than 3 seconds!

> Explanation: If the [Setup] key is pressed for less than 3 seconds, the key does not activate the room analysis and calibration procedure. This is done to avoid in adverted start of the analysis and calibration during normal playback of music!

The [Setup] key is activated when the all the LED's (See Front panel # 2 and # 3) starts to flash simultaneously . The flashings indicate that the measurements will start in five seconds, giving you time to take the microphone to the listening position.

**Measurement in preferred listening position :** Hold the microphone as steady as possible in your preferred listening position during the measurements adjusting the tonal balance of your audio system.

It is recommended to hold the microphone in approx. the same height above the floor, as your ears would be when listening to music!

The automatic analysis and calibration will start when the LED's (See Front panel # 2 and # 3 are flashing individually in a running sequence (light starts from the left and moves to the right on the front panel). The flashings indicate that the measurements are now in progress, and that silence should be respected during the measurements to secure best possible results of the acoustics analysis.

Test signals are now heard. The test signals may continue to be audible for up to approx. a minute per channel. When no test signals are heard the (DDRC) engine is analysing and calculating the required compensation method for your system. This may take up to approx. a minute per channel. Please wait until the Copland DRC205 has performed the required internal calculations.

- Explanation: Note that the Copland DRC205 analyses each channel in sequence. This means that all analysis is done for each channel before the next channel is measured and analysed!
- Explanation: When the analysis and calibration process is done, then the LED's on the front panel stops flashing! (The LED indicator for [High-Pass] setting permanently lights up for 16Hz, 20Hz, 32Hz or 40Hz (depending upon setting) and the LED indicator for playback mode A1, A2, A3, A4, P1, P2 permanently lights up for the selected playback mode).

Turn down volume on amplifier : When the room analysis and calibration procedure is done, please remember to turn down the volume control on the amplifier (or pre-amplifier).

**Disconnect Microphone:** When the room analysis and calibration is done, you can disconnect the featured measurement microphone from the **Microphone Input** (See Rear panel # 4). The microphone is not having any function during normal playback!

#### **Playback operation**

When having correctly connected the Copland DRC205 to your audio system and having performed the **Room analysis and calibration procedure**, then the Copland DRC205 is ready for normal playback operation.

> The following describe the playback operation when operated directly from the front panel of the Copland DRC205.

Amplifier settings : During normal playback with the Copland DRC205 the TAPE MONITOR loop must be selected/active on your amplifier/pre-amplifier (if the Copland DRC205 is connected to a TAPE MONITOR loop as recommended – otherwise select the source, the Copland DRC205 is connected to)!

Select key: By pressing this button (See Front panel # 1), the unit will be switched between the 6 (six) different playback programmes.

Each time the key is pressed the programme is switched cyclically between A1, A2, A3, A4, P1 and P2 programmes (The indicators on Front panel # 2 display the playback mode selected). Select the desired playback programme and enjoy your audio system's performance with room compensation applied.

- Explanation: The audio signal is muted for a moment when changing between A1, A2, A3, A4, P1, P2.
- Explanation: Upon demand you may change A1, A2, A3, A4, P1, P2 on the fly. All playback parameters are automatically stored into the DDRC-Module inside the Copland DRC205.
- P1 and P2 are as default set like A1 = Flat linear frequency response similar to technical reference.

User defined playback programmes may be loaded to P1-P2 via an external PC/Computer.

#### CD-ROM. Advanced operation and other features

Included with the DRC205 is a graphical user interface, which can be installed from the accompanying CD-ROM.

By installation on a standard Windows 98/ME/2000/XP compatible PC/computer, the DRC205 may be fully operated from the PC/computer and an advanced equalizer can be accessed, allowing the user to adjust the frequency response of the system and to study the frequency curves before and after compensation.

**Digital parametric equalizer :** The name of the graphical user interface you will find on the CD-ROM is " **Control panel** " this also works as a digital parametric equalizer that enables you to tweak the performance of your Copland DRC205 and your audio system by changing the "**Target Curve**".

For operation of the parametric equalizer in the "**Control panel** " on the CD-ROM, please refer to the section in regard to "**Operation via PC/computer**".

P1-P2 programming : With the "Control panel" you can also design and test your personal playback modes and store them in the playback modes for P1 and P2, please refer to the section in regard to "**Operation via PC/computer**".

Updates: The Copland DRC205 and the Dynaton Digital Room Compensation (DDRC) engine is designed to support future updates and improvements.

> Important note: The DDRC engine in Copland DRC205 is optimised to requirements of Copland, and is different from standard Dynaton DDRC engines! Upgrades should always be from Copland to secure full operation of the Copland DRC205 after an upgrade!

#### Installation of PC/computer software

Before being able to operate the Copland DRC205 via a computer the software on the following CD-ROM must be installed on a Windows 98/ME/2000/XP compatible PC/computer.

Connect the USB cable to the [Computer] connector on the rear panel of the Copland DRC205 and to a USB connector on your PC/computer.

- Note: The software cannot install correctly if the USB cable is not connected between the Copland DRC205 and the PC/computer.
- **!** Note: The software cannot install correctly if the power is switched off to the Copland DRC205.

Insert the CD-ROM (that is supplied with the Copland DRC205) into the CD-ROM (or DVD) drive on your computer.

The installation software automatically starts up and is ready for installation!

 Note: If you have disabled AUTORUN on your CD-ROM/DVD drive, then you must manually start the installation software by double-clicking the SETUP.EXE file on the CD-ROM!

The software installation will reply with the following screen on your PC/computer monitor:

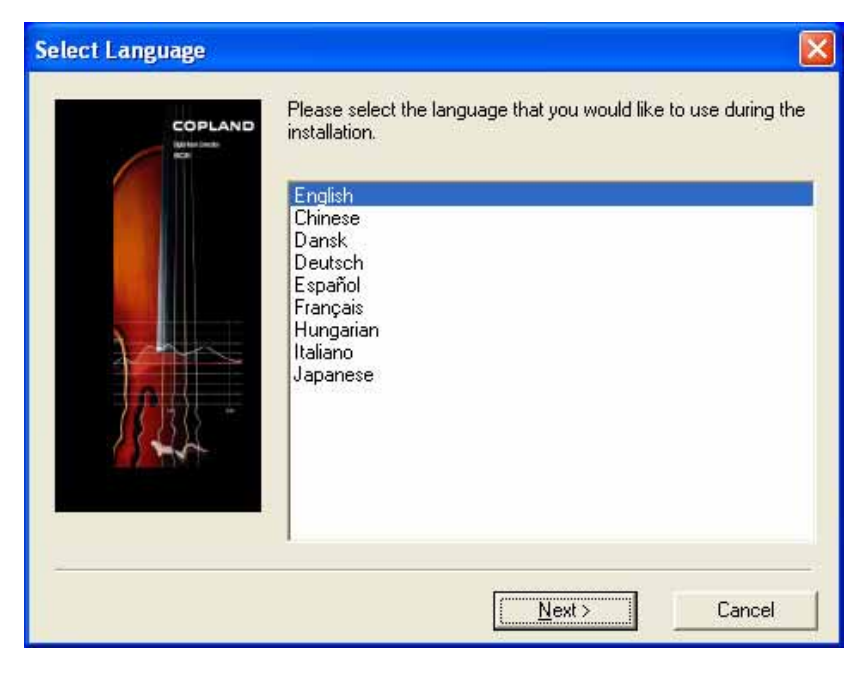

Select your preferred language on the menu!

Note: On this revision of the Copland DRC205 only ENGLISH language is available.

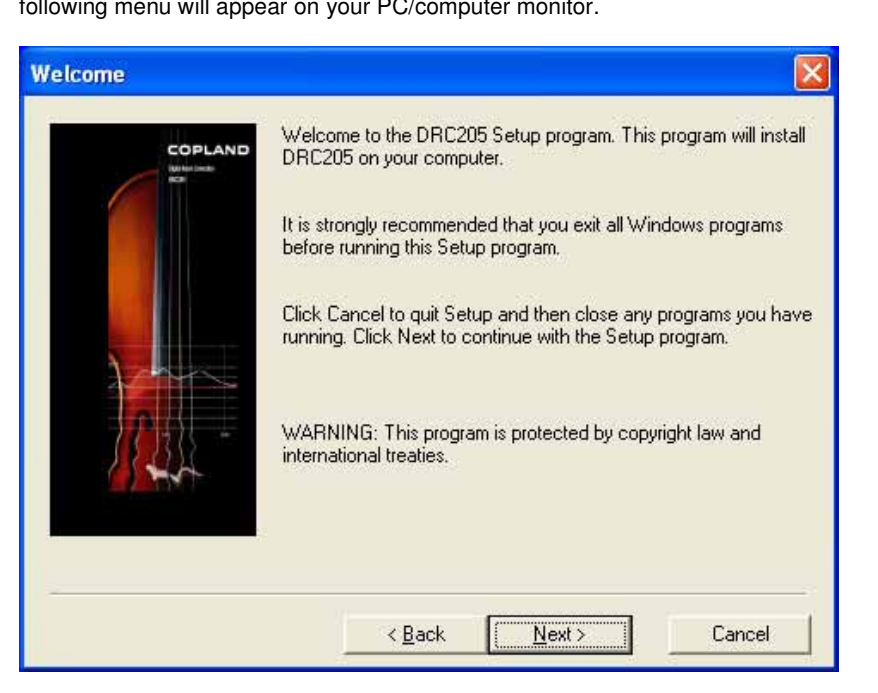

After having selected your preferred language, please press [Next >] on the above menu. The following menu will appear on your PC/computer monitor.

To install the Copland DRC205 software – press [Next >]. To cancel the installation – press [Cancel].

If you choose to install the Copland DRC205 Windows XP software to your PC/computer, then installation software suggests installing the software in C:\programs\DRC205 as default software directory.

> Note: If so desired, you may install the Copland DRC205 in another directory by inputting the desired directory on the below screen.

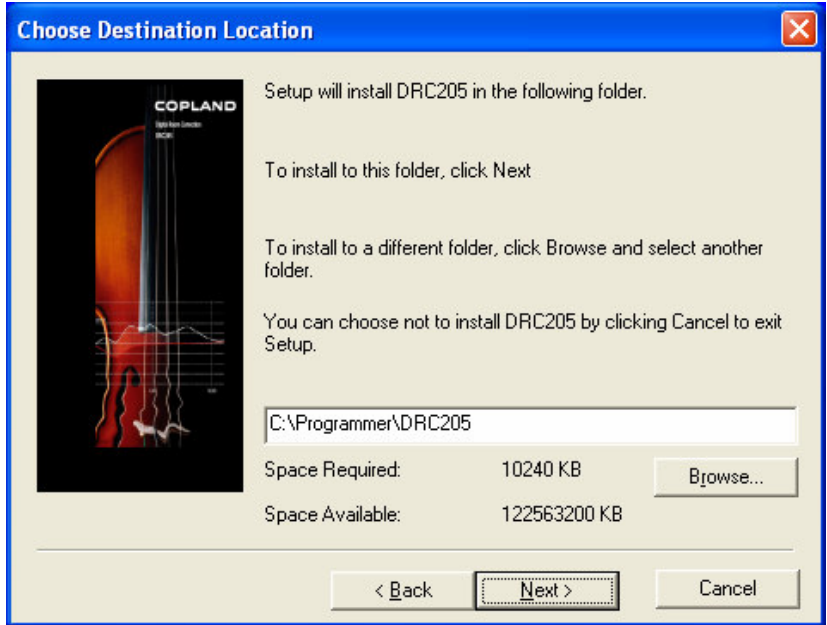

Pres [Next >] to continue the installation process:

After having selected the destination for the installed software, the following screen appears after pressing [Next >] to continue the installation process:

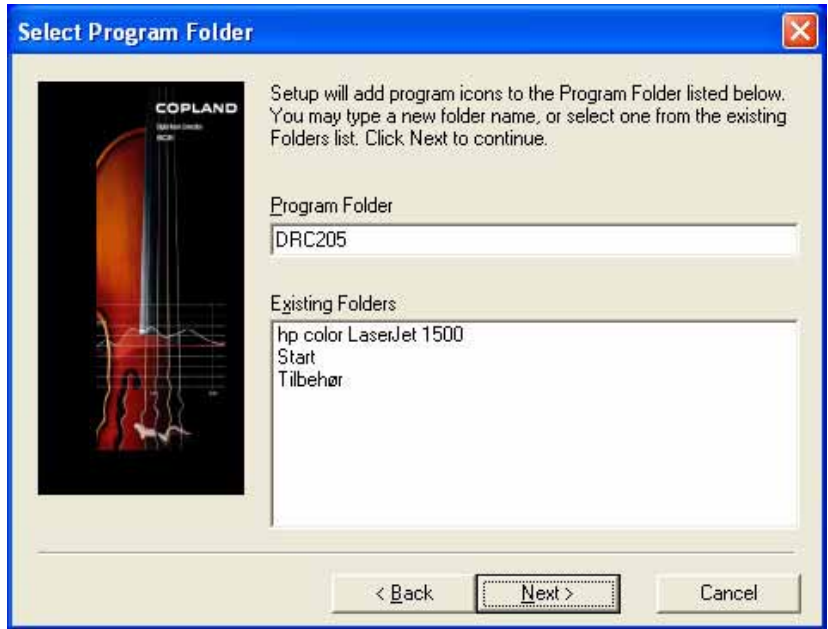

The installation software suggests setting up a program folder called "DRC205" which will contain access to the Copland DRC205 software.

> Note: If so desired, you may install the Copland DRC205 in another program folder by inputting the desired folder name on the above screen.

After having selected a program folder – press [Next >] to continue the installation.

On the next screen the installation software suggests you setting up icon's on your desk top for quick access to the Copland DRC205 software on your PC/computer.

Please select [Yes] or [No] for setting up icon's on your desktop.

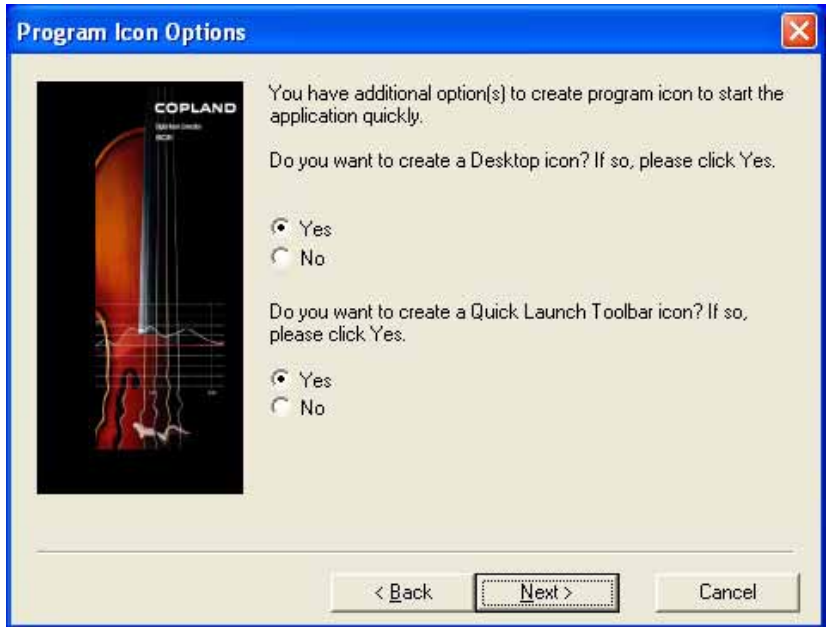

 Note: Quick Launch Toolbar is not available on present revision of the Copland DRC205 installation software.

Click [Next >] to continue the software installation.

Now the installation is ready to copy files to your PC/computer, and the following screen is displayed on your monitor.

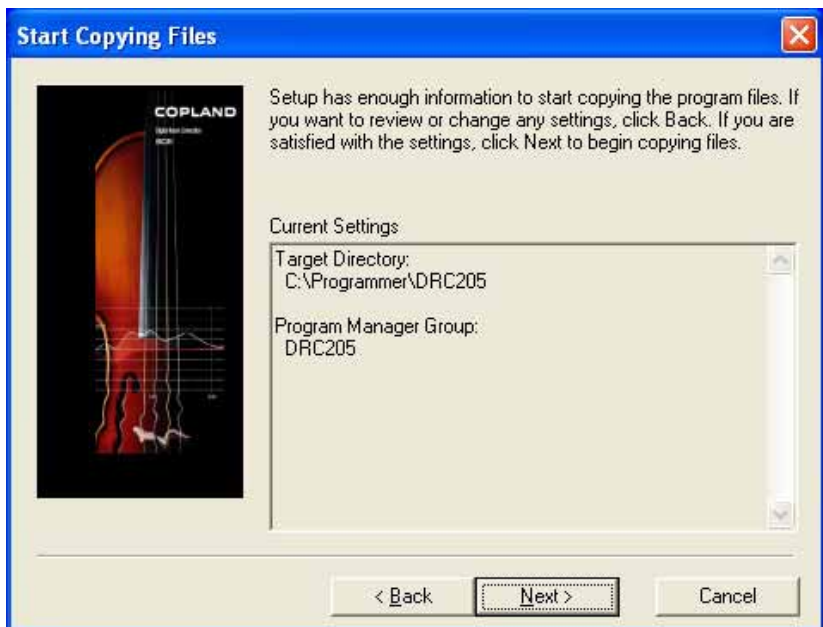

Press [Next >] to copy and install the Copland DRC205 software on your PC/computer. Press [Cancel] if you do not wish to copy and install the software.

After having pressed [Next >] the installation software automatically copy and install all relevant files to your PC/computer. During the process a status bar will display the progress. The installation may take several minutes.

When the installation is completed the following screen appears:

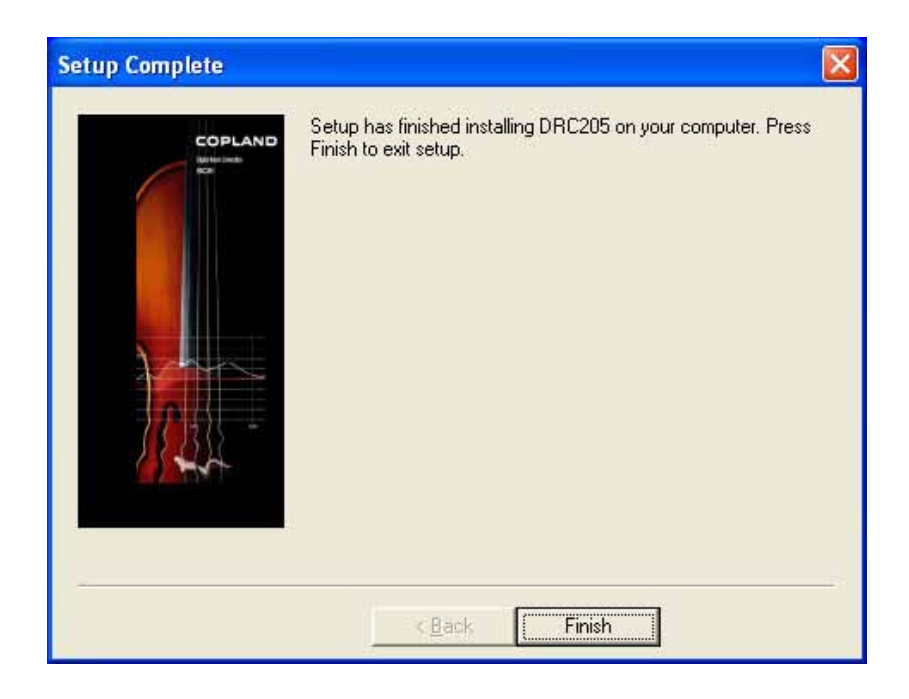

To confirm the installation has been completed – press [Finish] and the installation will be completed.

To finalize and verify correct installation – open the " Control panel 1.01 " software either by double-clicking the Copland Target Curve icon on your desktop or by selecting it in your program launch menu.

> The Copland DRC205 must be connected and operational! If the Copland DRC205 is not connected to the PC/computer or is not powered up, the software will display a warning of no connection to the Copland DRC205. Be sure that the Copland DRC205 is connected and powered up.

The following screen appears when no connection is established between the Copland DRC205 and the PC/computer.

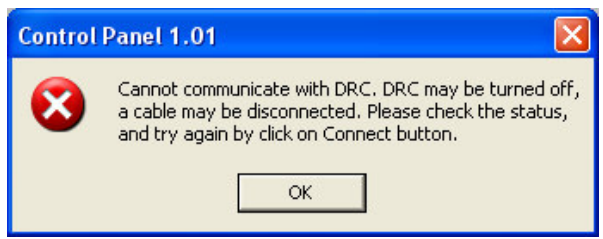

! Important note: The above warning also appears in case that the connection was not successfully establishes between the Copland DRC205 and the PC/computers COM-ports.

! Important note: Normally the software automatically finds and checks your PC/computer's available COM-ports. However, if you are using other devices (e.g. a MODEM) on a COM-port, this may cause the software automatic COM-port identification to fail.

In case that your Copland DRC205 is correctly connected, powered up and the software is installed and the above warning appears, then you should change COM-port settings on the Copland Control panel software.

This is done by the roll-down menu on the upper right corner of the below screen.

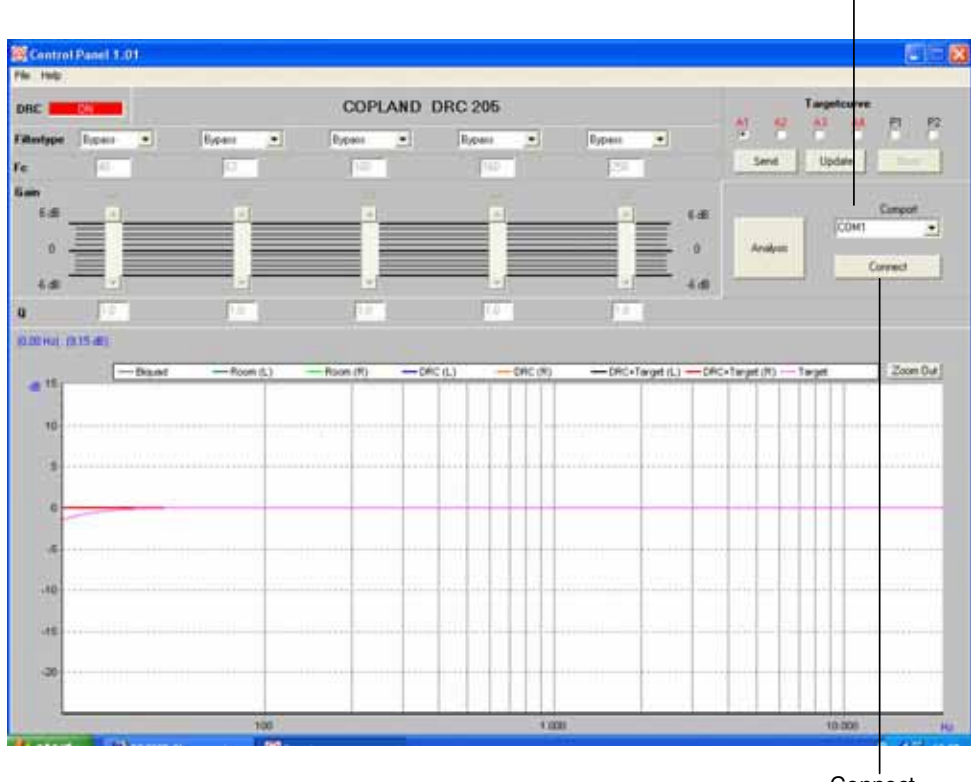

COM-port roll-down menu

**Connect** 

Change the COM-port setting to another available COM-port in the [COM-port roll-down menu], if the Copland DRC205 is not automatically identified.

When connection is established, the Copland DRC205 is ready to be operated from the above software screen.

You may force the Copland DRC205 and the PC/computer to connect by pressing [CONNECT]. This may often be an advantage in case that the software does not automatically identify the COM-port and automatically establish connection between Copland DRC205 and the PC/computer.

### Features when operating Copland DRC205 from a PC/computer

After installation of the Copland DRC205 Windows XP software, the unit may be fully operated from a PC/computer.

Advanced features and functions are available when operating the Copland DRC205 from a Windows compatible XP PC/computer.

- Important note: Apart from the operation from the PC/computer, all other instructions are the same when using the Copland DRC205 software. E.g. microphone operation and handling is similar to operating the unit from the front panel.
- Important note: Refer to **operation from front and rear** panel for general information in regard to basic operation!

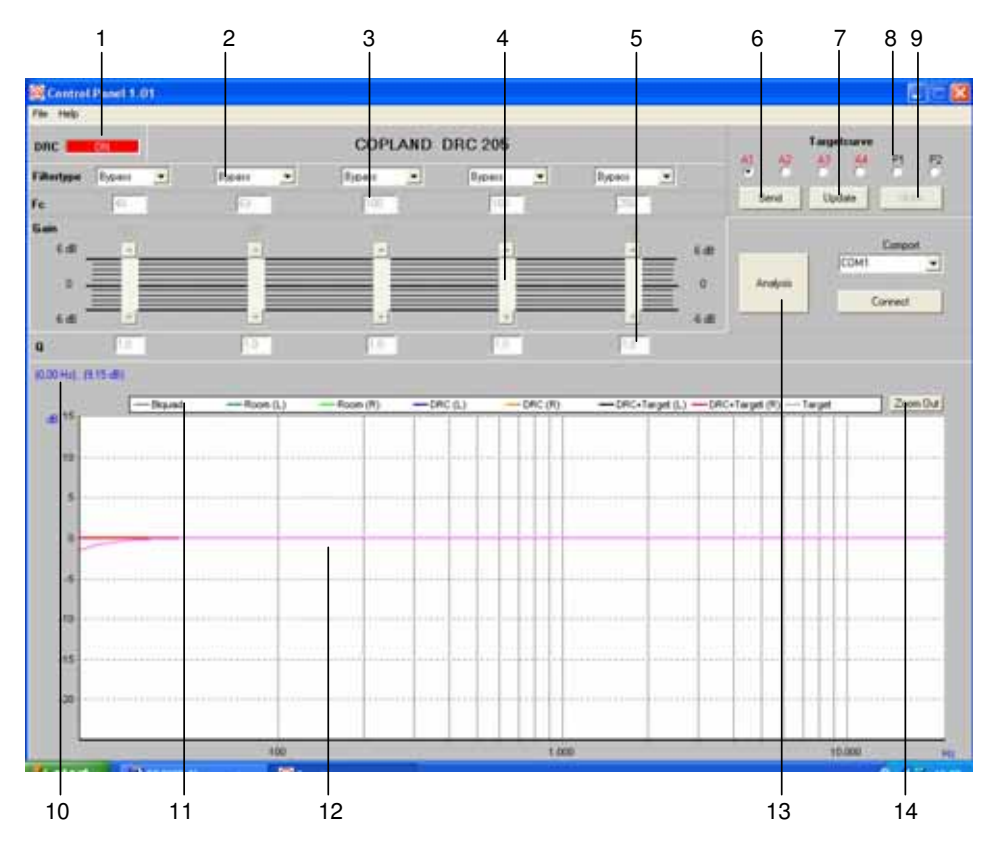

On the below picture the functions of the Copland **Control panel 1.0** software is presented and explained.

1. DRC On/Off : By pressing this button, the Copland DRC205 software will toggle between DRC On (Room Compensation On) and DRC Off (Room compensation Off – or Bypass).

2. Filter type : Roll-down menu for available filters for setting up a Target Curve (Tonal balance characteristics for the Room Compensated stereo system).

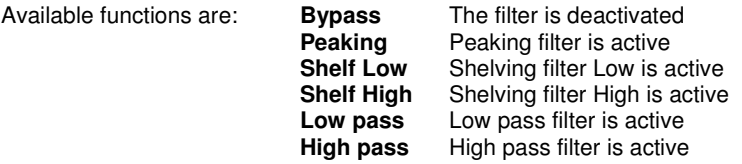

 Note: The function of all filters (expect Bypass that deactivates the filter block) is described in detail below!

**3. Fc :** Is the input box for the Frequency where a Filter type is set active.

 Note: The function of all filters (expect Bypass that deactivates the filter block) is described in detail below!

4. Gain: Is the gain/attenuation slider (control) for each filter block. The function is similar to the gain control of a classical equalizer. (However, the function of the Copland DRC205 is significantly more sophisticated than a classical equalizer – even though the operation is just as simple in regard to setting up a **Target Curve** for your stereo system.)

The gain may be adjusted between –6dB to +6dB.

- The room compensation engine in Copland DRC205 has already optimised the performance of your stereo system, so you should not attempt to increase the GAIN in narrow frequency bands. Narrow band dips (notches) in the in-room frequency response should not be compensated for, as this will introduce new peaks in the frequency response that are dependent upon position. Furthermore the human ear is insensitive to narrow band dips, so leave the narrow band dips as they are. The Copland DRC205 has already optimised for best possible performance!
- The room compensation engine may already have used the maximum available GAIN for the basic tonal balance optimisation. In case you attempt to GAIN the same frequencies (that are already GAINED by the room compensation engine) then you may risk overloading the Copland DRC205 resulting in increased distortion of the source signal. Always use GAIN (+) with care and consideration! (No restrictions apply to attenuation – negative gain – as attenuation do not cause any risk of overloading the system.)
- **!** The Target Curve should only be used to create an overall tonal balance for your stereo system – as the Copland room compensation engine does automatically takes care of all other optimisation in both frequency and time domain.

**5. Q**: Sets the bandwidth where the Fc of the Filter type is selected. Low value of Q (e.g. below 1.0) results in a wide band effect of the **Filter type** – and high Q (e.g. above 1.0) results in narrow band effect of the **Filter type**.

- Recommendation: When using the Filtertype for generating a new Target Curve for your stereo system, use low Q as this gives the best results both in terms of audible effect and technical performance!
- Do not use high Q as this generally is not required as the Copland room compensation engine already have optimised the narrow band performance of your stereo system, unless you wants to attenuate peaks at lower frequencies (below 400 Hz)!

6. SEND : Pressing [SEND] will send the present setting of the Target Curve to the Copland DRC205. Press send when you want to interactively listen to your Target Curve after having made adjustments to the **Filtertype** etc.!

7. UPDATE : Pressing [UPDATE] will update the present setting of the Target Curve to the Copland DRC205 and update the software with information from the Copland DRC205.

8. P1 and P2 : Available storage for personal Target Curves. Your own Target Curves may be stores in the Copland DRC205 as **P1** or **P2**. (**A1**-**A4** is defined by Copland, and may also be selected for playback from the Copland Target Curve 1.0 software when operated from a PC/computer in the same way as **P1**-**P2**.)

Select **P1** or **P2** by clicking your mouse (or computer pointer device) on **P1** or **P2**. When the indicator box below the P1 or P2 is selected a black dot appears in the indicator box.

**9. STORE** : Pressing [STORE] will update the P1 or P2 with the Target Curve that you have designed.

After having pressed [STORE] the **P1** and/or **P2** Target Curves will be fully available for playback – also without the PC/computer connected to the Copland DRC205.

10. Freq/SPL information : Displays the frequency in Hertz and the SPL (Sound Pressure Level) in dB (decibel) at the point where you hold your mouse (or computer pointer device) pointer.

The feature is an advantage when analysing the response of the stereo system.

11. Graph information: Displays the identifiers for the following graphs that are available for investigation and manual analysis of the stereo systems performance before and after applying Copland DRC205 room compensation.

> ! Important note: Unlike some other room compensation systems the Copland DRC205 shows the genuine response of the stereo system both before and after compensation! Some room compensation systems only display the graph before compensation and the Target Curve, but no true information about the resulting response after the compensation has been applied. All information's are fully available on Copland DRC205.

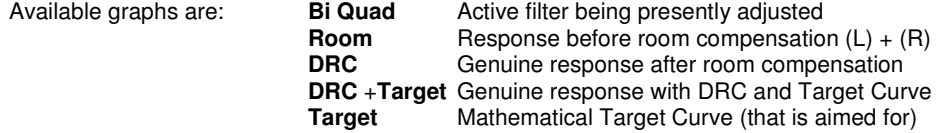

12. Display area : Displays the graphs as SPL (Sound Pressure Level) as function of frequency.

- Note: By holding down the left mouse (or pointer device) button and dragging the cursor towards the right direction over the graphs in the display area and the release the left mouse (or pointer device) button, you may zoom-in on any detail of the graphs. Zoom-out is done in the same way, but by moving the cursor in the left direction (or by pressing the [Zoom-Out] button - #14).
- ! Important note: Do not emphasize upon variances over narrow bands at frequencies above 400 Hz and do not emphasize upon narrow band dips anywhere in the response, as they are not causing any problems to the performance of your stereo system!

13. Analysis : Pressing the [ANALYSIS] button will start a measurement and analysis of your stereo system in the same way as if pressing [SET-UP] on the front panel.

! Important note: Observe the same guidelines for measurement and analysis as described for direct operation on the front panel of the Copland DRC205.

14. Zoom-Out : Pressing [Zoom-Out] button will reset the graphs in the Display area to default zoom (1:1).

### Operating Copland DRC205 from a PC/computer

All connections are similar to operation from the front panel, but the front panel buttons are disabled when the Copland DRC205 is operated from the Copland Control panel 1.01 software.

Performing Measurement + Analysis: Pressing the [ANALYSIS] button in the Copland Target Curve 1.0 software starts the measurement and analysis.

During the measurement and analysis process a bar meter is displayed indicating that the Copland DRC205 is performing measurements and analysis.

See front panel operation and respect the same precautions!

After the measurement and analysis, all graphs are available for your examination in the Display Area of the Copland Control panel 1.01 software.

You may change the Target Curve and store your own preferred tonal balance in P1-P2, hereby optimising your stereo system to your own personal preferences.

Designing new Target Curves : Please find here a short form guide for designing your own Target Curves for **P1** and **P2**.

This guide will provide some tips in regard to usage of the Target Curve filters (**Filter types**) used to tweak the tonal balance of the stereo system.

#### **Peaking Filter**

The Peaking Filter has basically the same function as any parametric equalizer band. It is hereby an advanced tonal control that can be used to attach the response at any frequency with any bandwidth.

> Important note: Respect the guidelines provided in the previous section for optimum usage and results.

To use the **Peaking Filter**, select **Peaking Filter** in **Filtertype**.

Set the **Fc** (Attach frequency or centre frequency) of the Peaking Filter by inputting the desired frequency into the **Fc** input box.

Select the **Q** (bandwidth) for the function of the Peaking Filter. Low **Q** (below 1.0) results in filters affecting a wide frequency band – and high **Q** (above 1) results in filters affecting a narrow frequency band.

> Important note: If you do not have full technical understanding of the Q-factor for filters, then you should not change the **Q** factor outside the 0,1-1.0 ranges.

Slide the [**GAIN**] until the desired SPL is obtained – either by gain (up to +6dB) or by attenuation (up to –6dB).

> ! WARNING: Be careful when applying gain to the system as this may result in overloading of the Copland DRC205, overloading your amplifier and overloading your loudspeaker. Copland has already increased insufficient SPL by the automatic DDRC algorithm!

On the **Bi Quad** graph the resulting response of the **Peaking Filter** may be observed, and the resulting **Target Curve** may be observed on the **Target** graph.

An example of a 1000 Hertz Peaking Filter with  $Q = 0.5$  and Gain set at  $+5$  dB can be seen below:

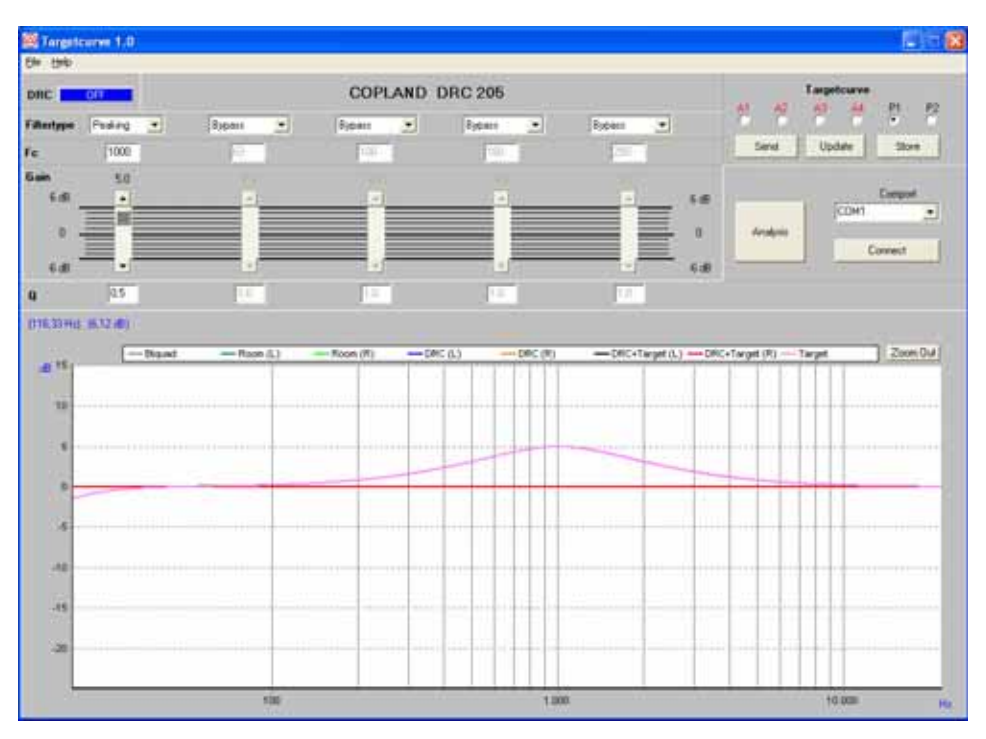

#### **Shelving Low Filter**

The Shelving Low filter increases or decreases the SPL on lower frequencies (lower than **Fc**). The Shelving filter is very well suited to change the balance between low frequencies and high frequencies of the stereo system.

The Shelving filter is very well-suited to adjust the SPL of a loudspeaker driver unit that either have too high SPL or too low SPL compared to the other loudspeaker driver units in the loudspeaker system.

> Important note: Respect the guidelines provided in the previous section for optimum usage and results.

To use the **Shelving Low** filter, select **Shelving Low** in **Filtertype**.

Set the **Fc** (Attach frequency or centre frequency) of the Shelving Low by inputting the desired frequency into the **Fc** input box.

Select the **Q** (bandwidth) for the function of the Shelving Low Filter. Low **Q** (below 1.0) results in filters affecting a wide frequency band – and high **Q** (above 1) results in filters affecting a narrow frequency band.

> Important note: If you do not have full technical understanding of the Q-factor for filters, then you should not change the **Q** factor outside the 0,1-1.0 ranges.

Slide the [**GAIN**] until the desired SPL is obtained – either by gain (up to +6dB) or by attenuation (up to –6dB).

! WARNING: Be careful when applying gain to the system as this may result in overloading of the Copland DRC205, overloading your amplifier and overloading your loudspeaker. Copland has already increased insufficient SPL by the automatic DDRC algorithm!

On the **Bi Quad** graph the resulting response of the **Shelving Low Filter** may be observed, and the resulting **Target Curve** may be observed on the **Target** graph.

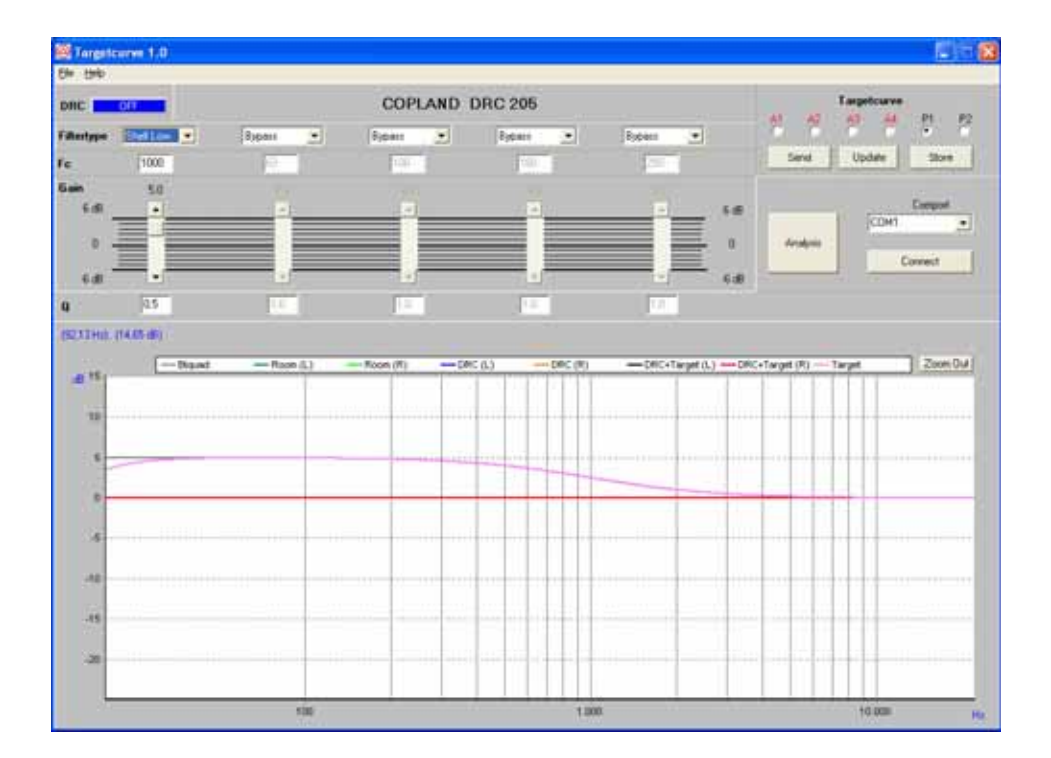

An example of a 1000 Hertz Shelving Low Filter with  $Q = 0.5$  and Gain set at  $+5$  dB can be seen below:

#### **Shelving High Filter**

The Shelving High filter increases or decreases the SPL on higher frequencies (higher than **Fc**).

The Shelving High may be used instead of the Shelving Low to increase the bass level – by decreasing the high range (treble) SPL. Hereby no risk of overloading your amplifier or loudspeakers may occur. The only change required may be that the volume control of your amplifier may have to be turned a little upwards to result in the desired SPL.

The Shelving High is similar to Shelving Low, but only changes higher frequencies SPL instead of lower frequencies SPL.

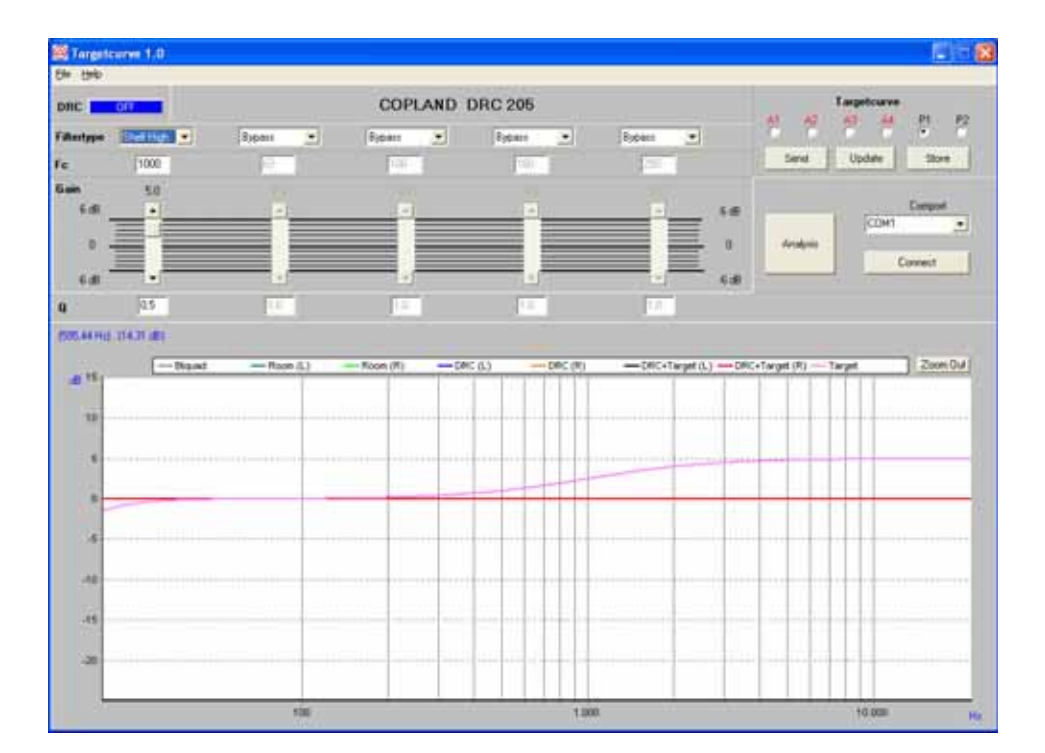

An example of a 1000 Hertz Shelving High Filter with  $Q = 0.5$  and Gain set at  $+5$  dB can be seen below:

#### **Low pass Filter**

The Low pass filter will roll-off frequencies above the selected **Fc**, and it used to limit the upper frequency of a system.

> Important note: Respect the guidelines provided in the previous section for optimum usage and results.

To use the **Low pass** filter, select **Low pass** in **Filtertype**.

Set the **Fc** (Attach frequency or centre frequency) of the Shelving Low by inputting the desired frequency into the **Fc** input box.

Select the **Q** (bandwidth), so the desired transfer function appears for Low pass Filter. Low **Q** (below 0.7) results in filters with smooth roll-off – and high **Q** (above 0.7) results in filters that overshoot. Generally lower Q's have the best sounding performance – unless the filter is applied where high-Q problems occurs – and the filter hereby counteracts the specific problem.

[GAIN] is disabled for Low pass filters.

On the **Bi Quad** graph the resulting response of the **Low pass Filter** may be observed, and the resulting **Target Curve** may be observed on the **Target** graph.

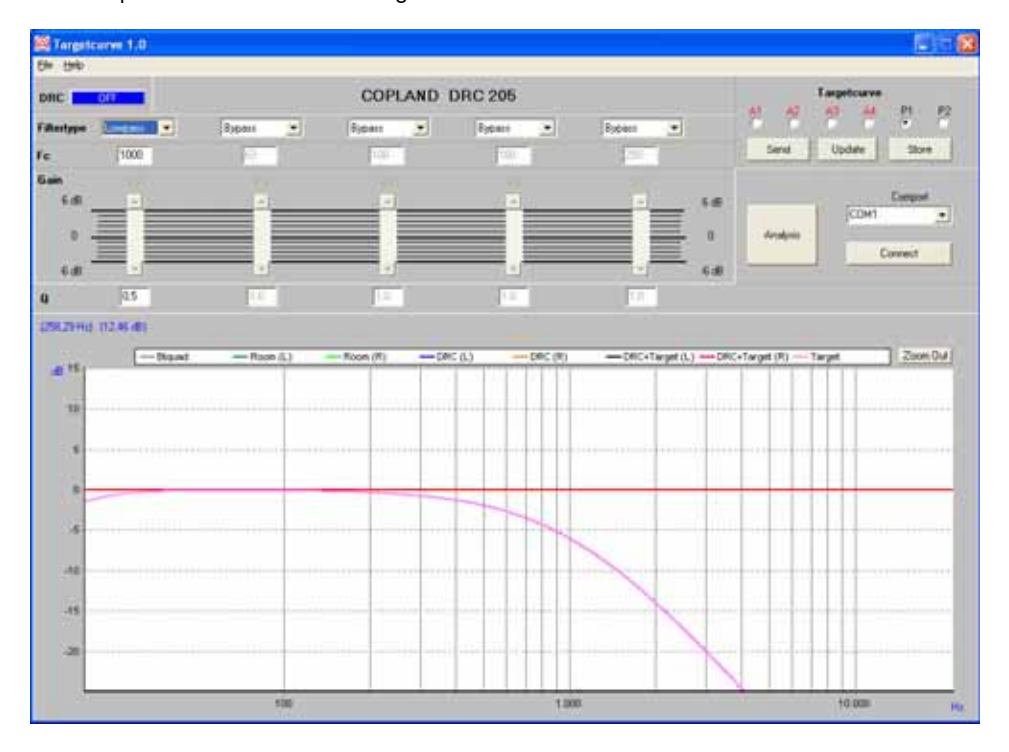

#### An example of a 1000 Hertz Shelving Low Filter with  $Q = 0.5$ :

#### **High pass Filter**

The High pass filter will roll-off frequencies above the selected **Fc**, and it used to limit the lower frequency of a system. Otherwise similar to the Low pass filter.

An example of a 1000 Hertz Shelving High pass Filter with  $Q = 1.5$ :

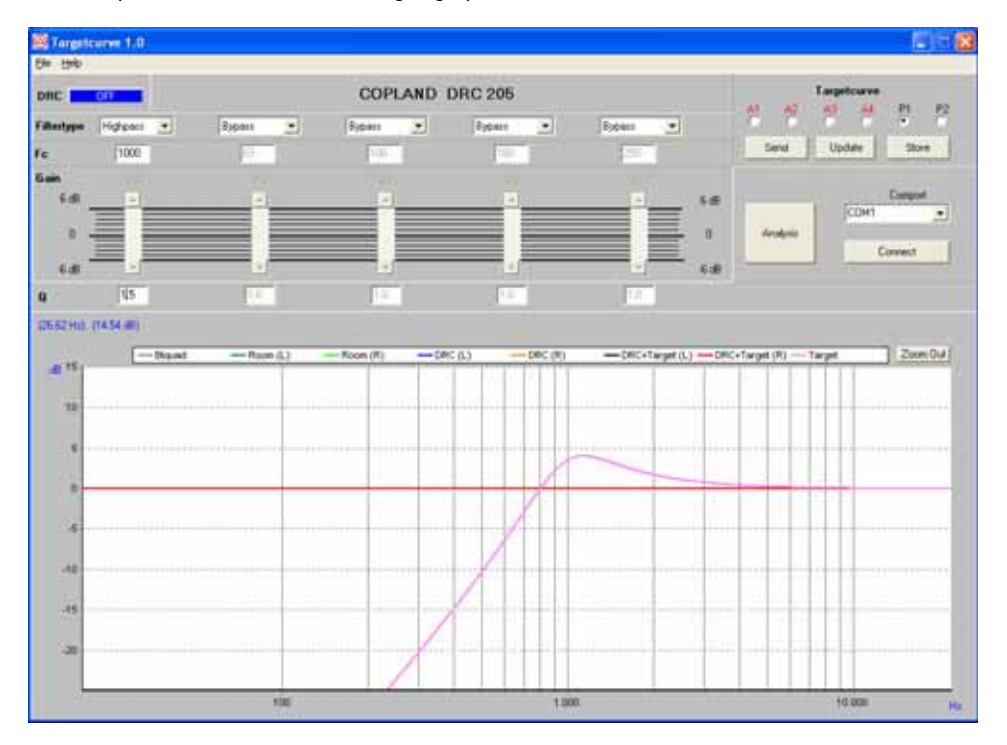

**Example of a Target Curve** : All the available types of filters may be combined to design a Target Curve filter.

> Note: By combining different filters virtually any shape for the Target Curve may be designed. There are no restrictions and disadvantages in the combination of different Filter types.

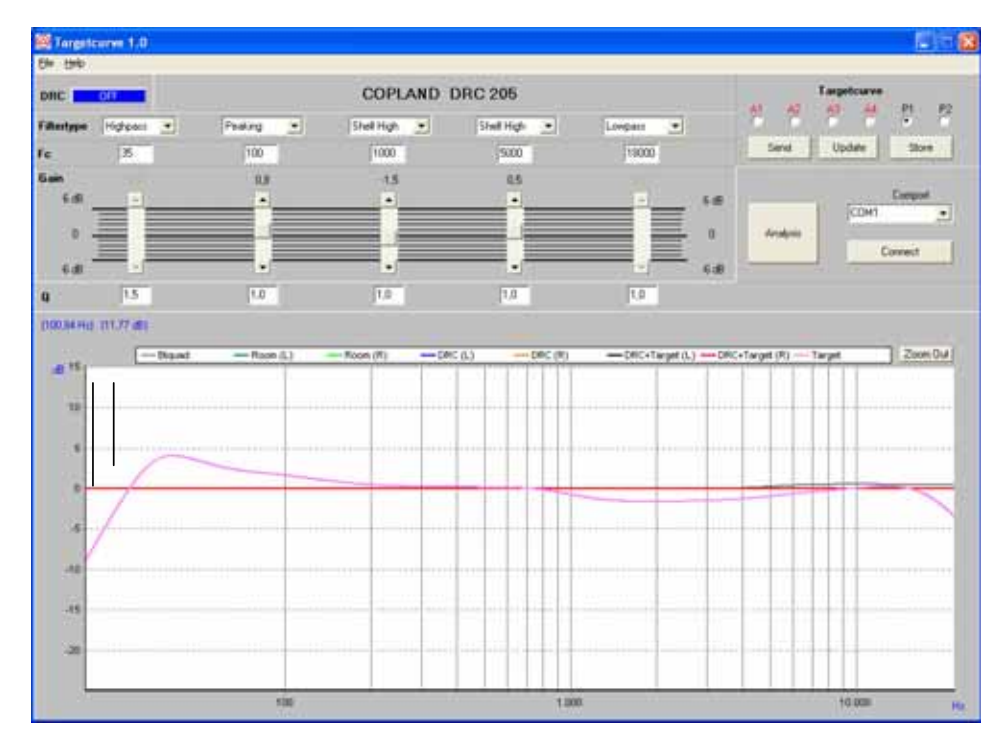

Above: An example of a Target Curve made from 5 different filters.

**Listening to Target Curves** : When designing a Target Curve you can listen to the resulting sound.

This may be done by pressing [**SEND**] after having changed a filter parameter.

- Important note: In case audible distortion occurs after having pressed [SEND], then change the settings back to a Target Curve where no distortion occurs.
- Design tip: In case of distortion occurring try to use attenuation of the frequencies that a without problems and hereby decreasing the total output level. Compensate for the reduced SPL by turning upwards on the volume control of your amplifier instead!

#### **Storing Target Curves to Copland DRC205** :

Target Curves can be stored by pressing [**STORE**] in the Control panel, hereby the target curve is send to **P1** when **P1** is selected – or to **P2** when **P2** is selected.

## Uninstalling Copland Control panel software

In case you wants to uninstall the Copland Control panel software, you must enter the directory where the program files are stored (default is C:\programs\DRC205) and double-click the UNINSTALL.EXE.

The following warning appears:

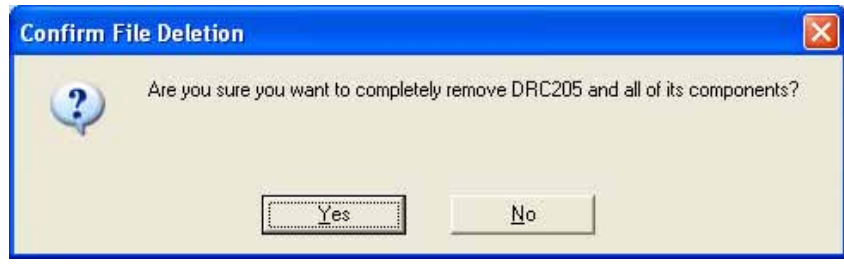

Press [Yes] for uninstalling all Copland DRC205 software from the PC/computer. Press [No] to cancel uninstall.

In case uninstall has been selected the uninstall dialog box (see below) will occur showing the status of the uninstall process. All parts of the software must be checked by the uninstall process before the Copland Target Curve 1.0 software is removed from the PC/computer.

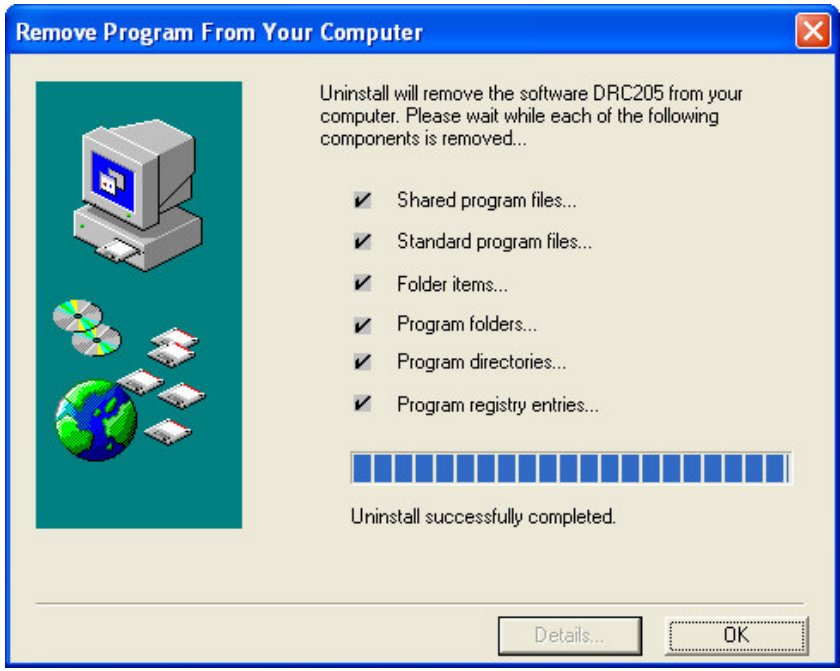

Press [OK] to finish the uninstall process.

#### Updating the DDRC engine

The Copland DRC205 and the internal Dynaton DDRC-Module can be updated with new firmware via the Computer (See Rear panel # 2). This secures that you continuously are able to have the latest Dynaton Digital Room Compensation engine installed in your Copland DRC205 hereby enabling a long lifetime without the risk of having an obsolete product.

- Important note: To perform firmware update of the Copland DRC205 and the DDRC engine, you must have your serial number available, as the software is copy-protected. (Your products serial number is located on the Rear panel # 7)
- Important note: Your Copland DRC205 is loaded with the DDRC V2 dual-module engine by delivery and does only work with dual-module compliant upgrades! (Downloading a single-module revision of the DDRC engine will result in your Copland DRC205 will not work properly.)
- Important note: Information and software for future firmware updates will be made public on the Copland web-site (copland.dk).

To run the upgrade software select DRC\_205\_UPDATE.EXE and run the software. Follow the recommendations during the upgrade process.

The present software dialog box appears as follows:

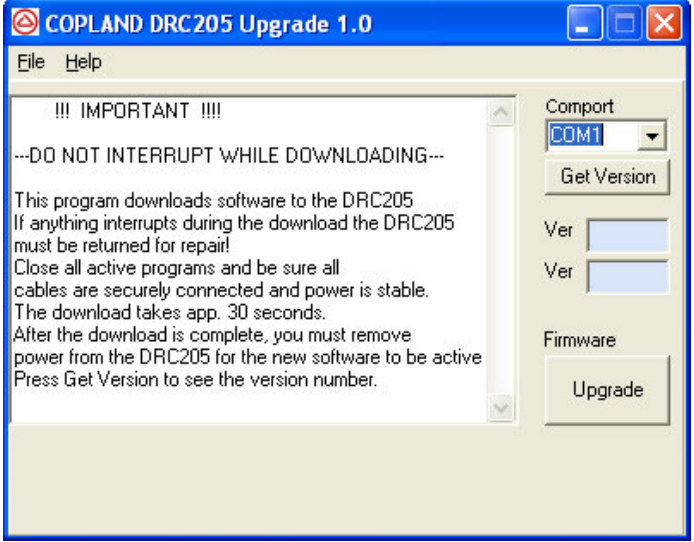

Make sure that the COM-port is the correct one (must be the same as when the Copland DRC205 is operated by a PC/computer).

First step is to check your present firmware revision – this is done by pressing [GET VERSION] which reads the revision number of your firmware in your Copland DRC205.

! WARNING: Upgrade only with valid software from Copland that is released and approved for use. Otherwise the Copland DRC205 may be damaged during software upgrades.

The dialog box displaying the text [VER] must return a firmware revision in BOTH boxes to be valid for upgrade.

> **! WARNING:** Do **NOT** attempt to upgrade firmware if only one of the [VER] indicates a revision number! The Copland DRC205 may be damaged during software upgrades if only one [VER] number is displayed in above dialog box! Both (2) [VER] **MUST** display a revision number for the firmware for valid upgrading of the Copland DRC205.

Second step is to install the new firmware – this is done by pressing [UPGRADE].

- ! WARNING: Always follow the instructions in the dialog box when updating the firmware.
- **IMPORTANT** : Always make sure that the power connection to the wall is switched ON and that the power cord is securely attached both to the wall outlet as well as the Copland DRC205. In case that the power is switched off during a firmware update, the Copland DRC205 may suffer severe damage!

#### **Maintenance**

The DRC205 is built for a long lifetime, and no special care needs to be taken apart from what is already described.

## **Warranty and Service**

Copland provides a warranty to the first purchaser for a period of one year that the DRC205 will work perfectly. Copland usually commissions the Copland agency in the country in which the DRC205 was purchased to carry out any warranty work. Following consent from Copland in a particular case the warranty service may also be claimed at an agency in another country.

Exemptions to the warranty are accessories, which can be supplied from your dealer in the unfortunate situation that accessories are damaged. If any accessories are defective by delivery, please contact your dealer immediately for replacements.

## **Specifications**

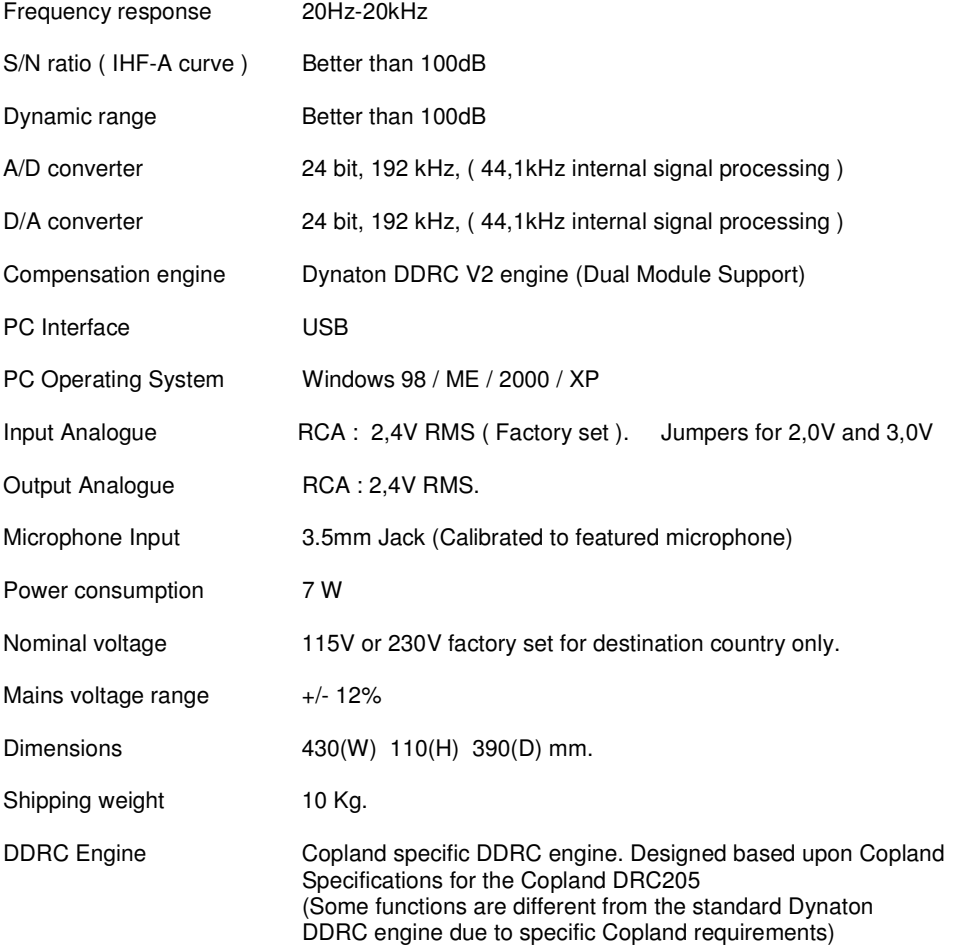